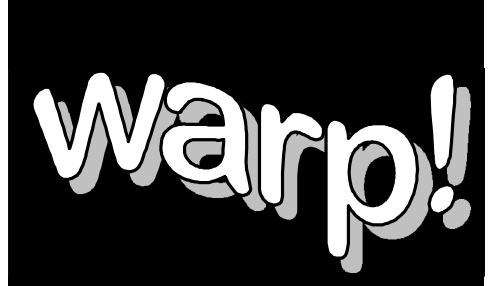

# **Computer Training**

## **Introduction to MS Access 2**

## *Workbook*

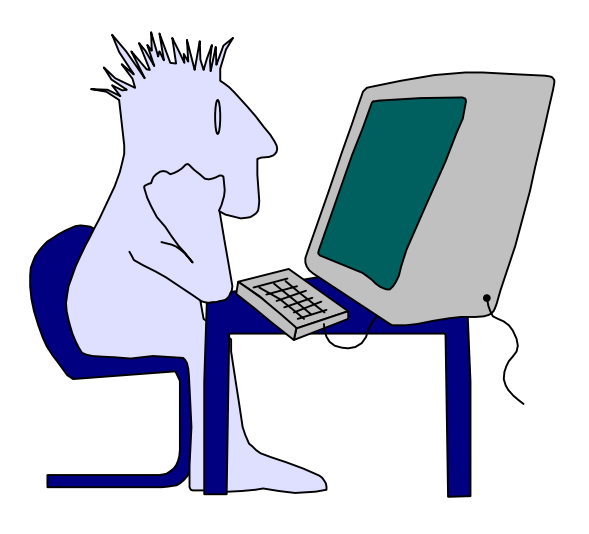

## **Welcome!**

Thank you for evaluating a portion of this workbook. If you have any questions or comments regarding our training materials please send us email:

## [support@warpct.com](mailto:support@warpct.com)

### **TrainPack: US\$595**

Purchase now and get every warpct.com workbook! More than 30 courseware titles covering Internet Skills, Basic Windows (XP/2000/98/95), MS Office titles, including Basic and Advanced Word, Basic and Advanced Excel, PowerPoint and Access (XP/2000/97/4.3). Legacy manuals covering Lotus Smartsuite 97 and Corel WordPerfect Suite 8 are also included. Available for download as PDF documents directly from our server.

### **To order your fully printable TrainPack bundle visit our SECURE Order Form:**

## <https://warpct.com/trainpack/order.htm>

### **You'll be ready to start training within 24 hours.**

©2002 WARP! Computer Training. All rights reserved.

This workbook may only be used by the organization listed at the top of each page and may only be distributed as a printed hard-copy. Do not distribute the electronic version of this document. WARP! Computer Training assumes no responsibility or liability for any errors or inaccuracies that may appear in this workbook.

Microsoft and Windows are registered trademarks of Microsoft Corporation in the U.S. and other countries. Microsoft Office, Word, Excel, PowerPoint, Access and Outlook are trademarks of Microsoft Corporation. All other products and brand names are trademarks of their respective owners.

### **Contents**

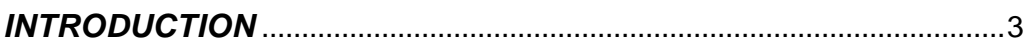

### **CHAPTER 1 - Creating a Database** Of Sine Waluation Durposes only Entern Bta Pto Pruse for training 11

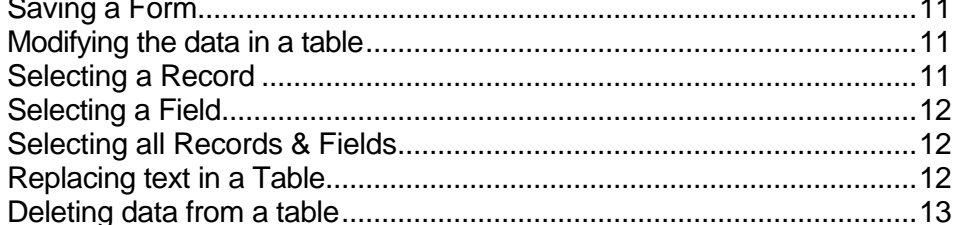

### **CHAPTER 2 - Using Forms**

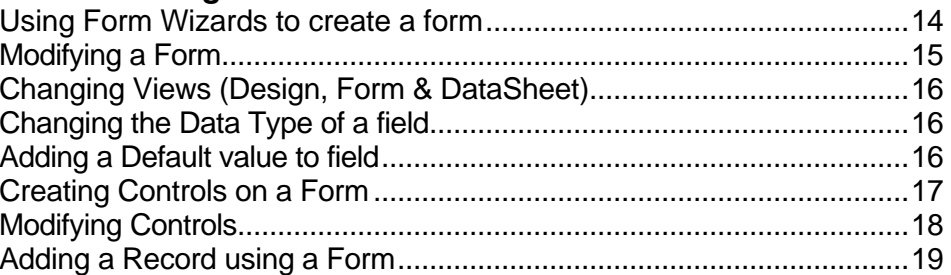

### **CHAPTER 3 - Modifying a Database**

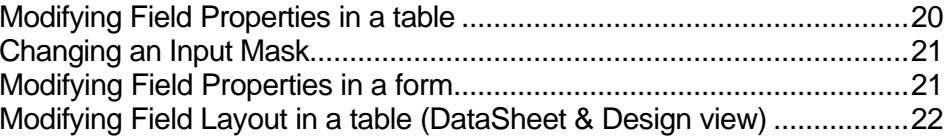

#### *CHAPTER 4 - Relating Tables*

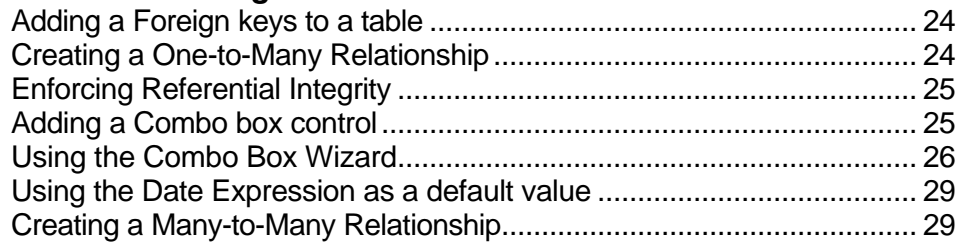

### *CHAPTER 5 - Creating Sub Forms*

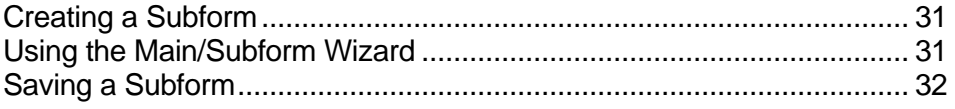

### *CHAPTER 6 - Adding Expressions*

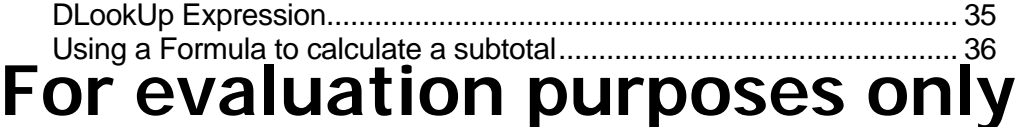

### **CHAPTER 2-Queries t<sub>ry</sub> USe for training** Creating a Select Query.......................................................................... 38

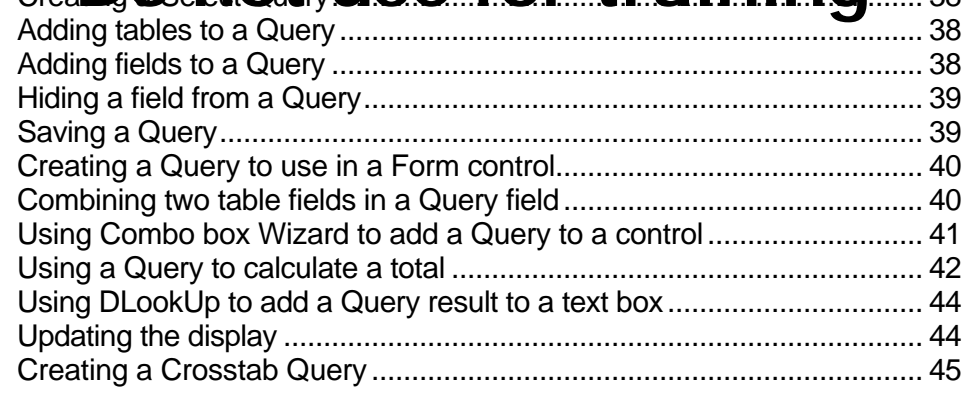

### *CHAPTER 8 - Reports*

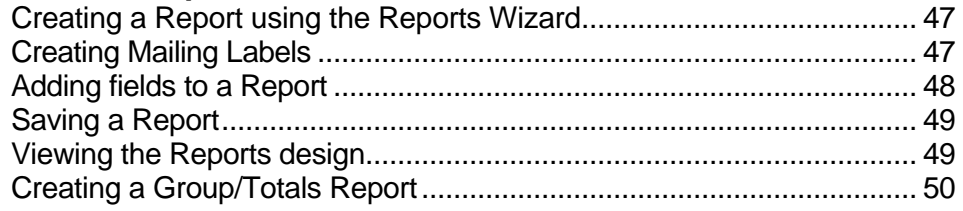

### **Copyright 1997 Mark Hampsey & Elizabeth Daffin**

### *Introduction*

Welcome to the Warp! MS-Access 2 Computer Training Course.

MS-Access 2 is a Powerful Database Application program for Windows 3.x. It is part of Microsoft's popular professional Integrated software Suite: Microsoft Office.

**Database Programs** are tools which allow you to store and manipulate information. This course gives step-by-step instruction on the basic features of MS-Access 2. By the end of this course you will be equipped with all of the skills necessary to use MS-Access 2 to generate simple and effective relational databases. With these skills, and a bit of practice, you will be well on your way to becoming an Access 2 Whiz.

### **This workbook leads hou start in gighthrough all published as a contribution of the fundamental skills you Do not use for training** will need to use Access 2 effectively.

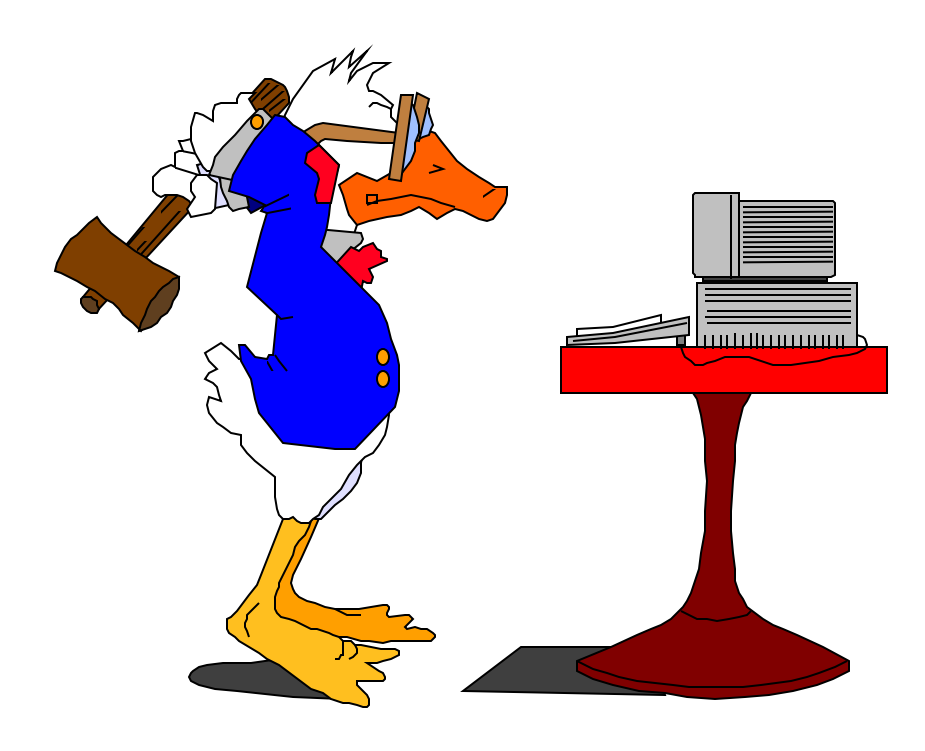

### *Creating a Database* **1**

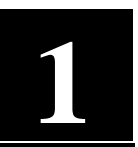

### **Getting started**

You start MS Access as you would any other Windows application:

#### **Exercise**

*Starting MS Access 2*

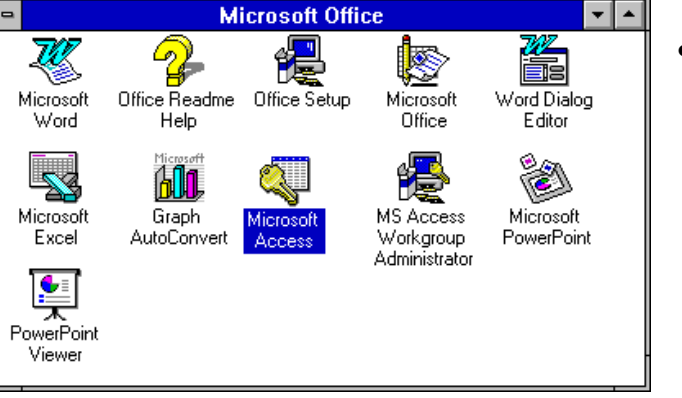

• Double-click on the **Microsoft Access** icon from the **Microsoft Office** Window

### **Exercise**

*Creating & Saving a New Database*

### **For evaluation purposes only** Do mot reseasforttraining

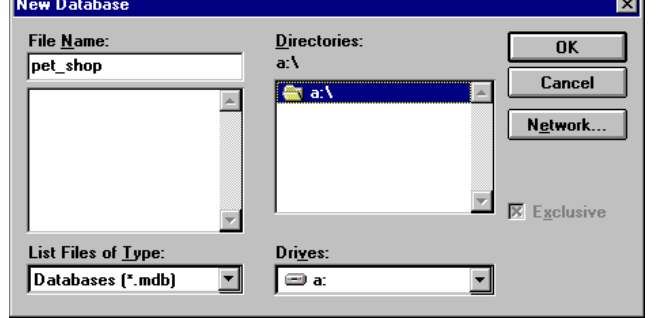

• Name your database file. You can name the file for this Exercise **pet\_shop** and save it to your **A:\** floppy disk

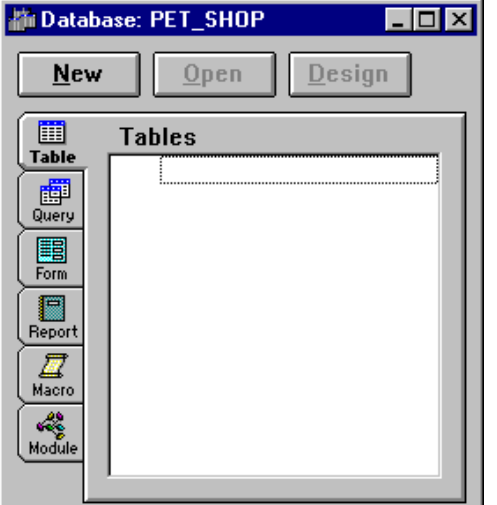

The Database Window gives you access to every **object** in your database. The following sections will lead you through creating an Access Database using this Database Window:

<sup>•</sup> Click the **OK** button

### **Planning a Database**

There are 7 steps to creating a database:

- 1. Determine the purpose of your database
- 2. Determine the **tables** you need in your database
- 3. Determine the **fields** you need in each table
- 4. Identify fields with **unique** values
- 5. Determine the **relationship** between tables
- 6. Refine your design
- 7. Add **data** and create other database **objects**

### 1. Determine the purpose of your database

**ture to rew data you collect it to the right into the red only data you to the international second was a collect into the international second was a collect to the international second was a collection of the internation** tabs on th**Diomatique edged ts rest the business on th Diomatique Control or the control of the state of the state** What information do you want to extract from your database? You need to determine how a database management system (like Access) can help you workbook we will be looking at how a **Pet Shop** can use Access to help keep

As the Pet Shop manager your database might need to provide you with certain information, like names and addresses of customers and suppliers. You might want to keep an inventory of all the stock you currently have in your shop so that you can reorder when stocks get low. When a customer makes a purchase from your shop you may want to generate a detailed receipt to keep your books up to date. If they are a new customer, you could take their details so that you could send them your quarterly newsletter.

Once you have determined the information you want to extract from your database, you can then decide on the subjects (Tables), and the facts about each subject (fields) into which you will divide your data.

### 2. Determine the Tables you need

Each **Table** in your database holds information on just one **subject**.

The Pet Shop database will need one table for **Customers**, one for **Suppliers**, one for **Products** and one for **Sales**.

Determining the tables to include in your database is a very important and fundamental process. It is important that you sit down and sketch the tables you need **on paper** before you even turn on your computer. Talk to the people who will use the database to see what sort of data they need included. Look at the means by which you collect your data, like the questionnaires you give your customers, or the record sheets you use to keep track of your suppliers.

There are two basic rules when trying to determine the tables to include In your database:

> 1. A Table should not contain **Duplicate** information and information should not be duplicated between tables

You should store any one piece of data in your database **once**. A customer's name, for example, should only have to be entered once in the Customer table. Requiring the user of the database to input the customer's name when recording a **Sale** is duplicating information in two different tables. This could lead to data-entry errors.

2. Each table should contain data about one subject

For evaluation purposes only **Do You would have tedestathe whole record i wiping out** Imagine that you designed a database which stored customer details when a sale was made. Each time a customer bought something, you would enter their name purchased. If the customer returned that item for a refund, valuable customer information in the process. It would be better to create one table for Customer details, and one for Sales details. When a sale is cancelled, the only information which needs to be deleted is information about the purchase, leaving the customer's details intact.

### 3. Determine the Fields you need

The **Fields** in each table hold the facts about one subject. The fields in a table for customer details might include **First Name**, **Surname**, **Address**, **Age** and other facts which describe each customer. The fields in each table should be related directly to the subject of the table.

### 4. Identify Fields with unique values

Each Access database table needs one field which gives each of it's records a unique label. Examples might include unique serial numbers for each of the products you stock, or a different ID code for each of your customers. This field is called a **Primary Key**, and allows Access to connect information between different tables.

### 5. Determine the Relationships between tables

Access is known as a **relational database**. You enter raw **data** into tables regarding specific subjects, and then link those tables to extract

meaningful **information**. The **Relationships** button on the toolbar lets you form relationships between your tables easily. We'll look at building relationships later.

### 6. Refine the design

Table: Table1

**Field Name** 

Once you have made the tables you think you need and formed relationships between them, you need to study your design to find any flaws. You'll enter a few records of data into each table and use sample **Forms** and **Reports** to see if you can extract the information you need from your database design.

### 7. Enter data and create other database objects

If you are confident your design is sturdy enough to let you extract the information you need, it is time to enter your data. You can then create forms, reports, queries and other database objects to analyze your data.

### **That was an overview of the entire process of designings esysdatabase Ly Creating D.Q.** not use for training Let's jump in and **Start creating a database:**

You should already have open a **Blank Database** which is stored as the file named **pet\_shop.mdb** on your floppy disk. Follow these steps:

- Click the **Tables** tab on the Database Window
- Click the **New** button
- Click the **New Table** button

Data Type

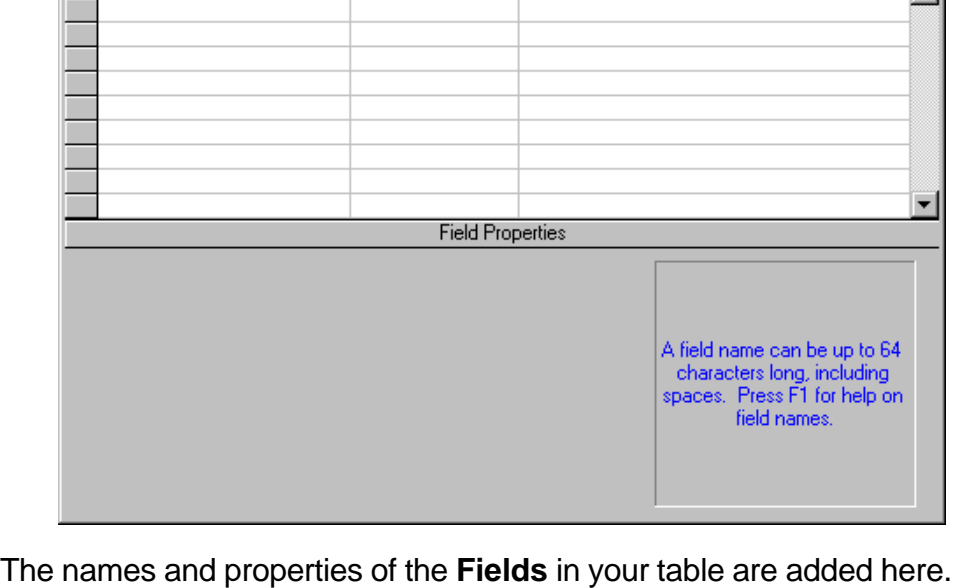

Let's add the first field. It will be the **Primary Key** for this table, the place where we store a unique code for each customer in our database:

**Description** 

**Exercise** *Creating a Table* **Exercise** • Type **CustomerID** into the first **Field Name** box *Adding Fields* **Click the Primary Key button on the toolbar**  $\boxed{\$}$ **Table: Table1** EIOR *Primary Key* Field Name Data Type Description  $\overline{\mathbb{R}^*}$ CustomerID Text **Field Properties Field Size** 50 Format Input Mask A field name can be up to 64<br>characters long, including<br>spaces. Press F1 for help on<br>field names. Caption Default Value Validation Rule Validation Text No Required For **Example Secretary Reservation Purposes** on **Purposes** on **Purposes** on **Purpose** for training Before we do anything else we will save • Click the **Save** button on the toolbar **Exercise** *Saving a Table* • This table will contain our Save As **Exercise** × customer's details, so type Table Name: nĸ **Customers Customers** into the box Cancel

• Click the **OK** button

Now we'll enter the other fields that describe our customers: **Title, First Name, Surname, Address, Suburb, State** and **Postcode**.

- Type **Title** into the next **Field Name** box
- The **Data Type** will be set automatically to **Text** (which we want)
- Type **First Name**, **Surname**, **Address**, **Suburb**, **State** and **Postcode** into the next six fields. The data type of each of these fields is **Text**, which is the default.

Even though the Postcode is a number, it's **Data Type** should be set to **Text**. The only reason to give a field the Data Type of **Number** is if the field is to be involved in calculations.

• Click the **Save** button on the toolbar

**Exercise** *Setting a*

*Naming a Table*

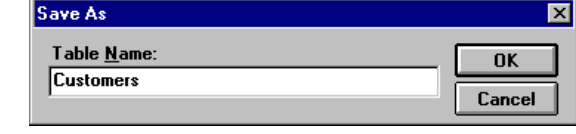

### Now, look at the table in **DataSheet View**:

• Click the **DataSheet View** button on the toolbar

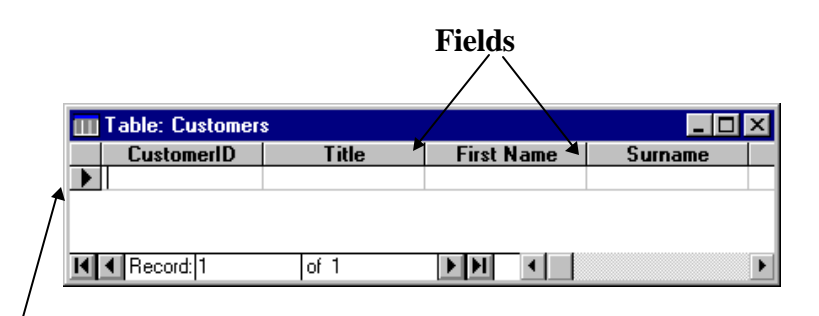

**Exercise** *Viewing a Table in DataSheet mode*

**Records**

### **A Figreevaluation purposes only** stores the **D**igs **record**. A record compating in the information on a subject Each **column** in an MS Access table stores the table's **fields** and each **row** for one member of your database.

When you first create a table it will contain one empty record. To enter data into your new table, just fill in the fields for each record:

- Our first customer is: **Mr Bob Jones 1 Apple Lane Baker's Town NSW 2100**
- We have chosen to record the CustomerID as the first 4 letters of the Surname, followed by a number. So Mr Jones' code will be **Jone1**. Type this into the first **CustomerID** field
- Enter each part of the customer's details into the appropriate field in the first record. Use the **[Tab]** key on your keyboard to move forward through your fields. Use the **[Shift]+[Tab]** key combination to move backwards.

Our next customer is:

**Ms Jane Smith 2 Banana Drive Cattleville NSW 2342**

• Enter this data to make a record for Ms Smith. The CustomerID will be **Smit1**

**Exercise** *Entering data*

*into a Table*

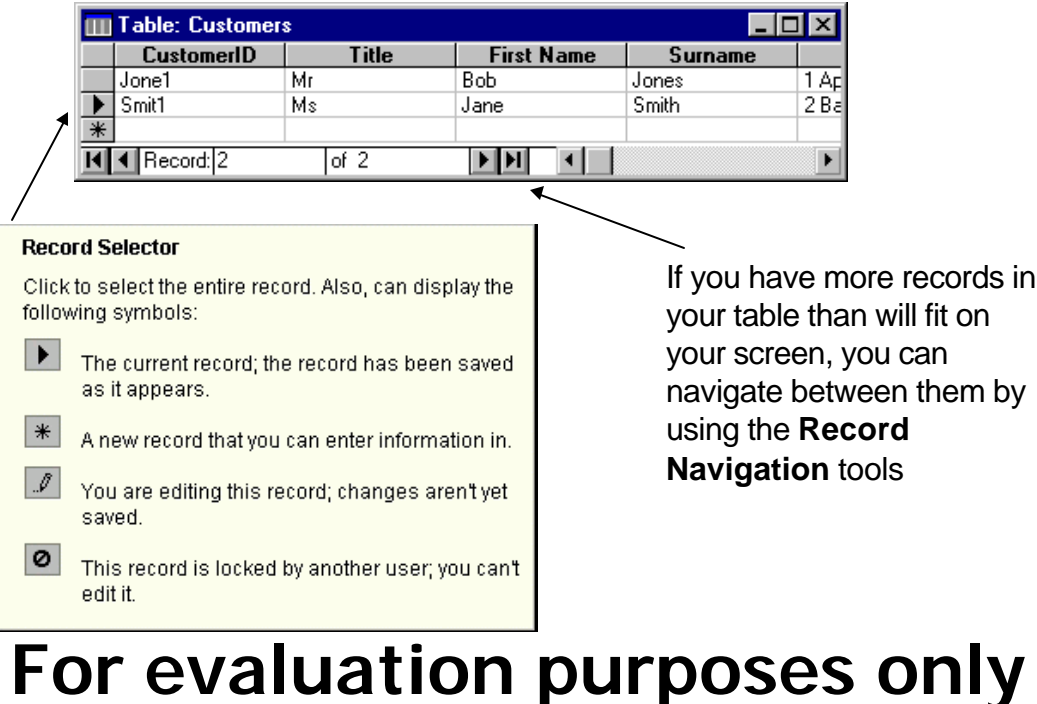

**Exercise**

*Closing a Table*

Notice that an icon representing your new table appears on the **Tables** tab of the Database Window. You can **Open** this table in **DataSheet** view by double-clicking on the icon, or by clicking the **Open** button on the **Tables** tab. You can edit the layout of your table in **Design** view by clicking the **Design** button on the **Tables** tab.

**Do flose the datasheet in double-clicking the close** button in

the upper-left corner of the datasheet window.

### **Using a Form to enter data**

You can use a **Form** to enter data into your tables. Forms are usually easier to work with than entering your data directly into the table. We'll look briefly at creating a simple form and then using it to add data to our **Customers** table:

- Select the **Customers** table on the Tables tab
- Click the **AutoForm** button on the toolbar

**Exercise** *Creating a Form using AutoForm*

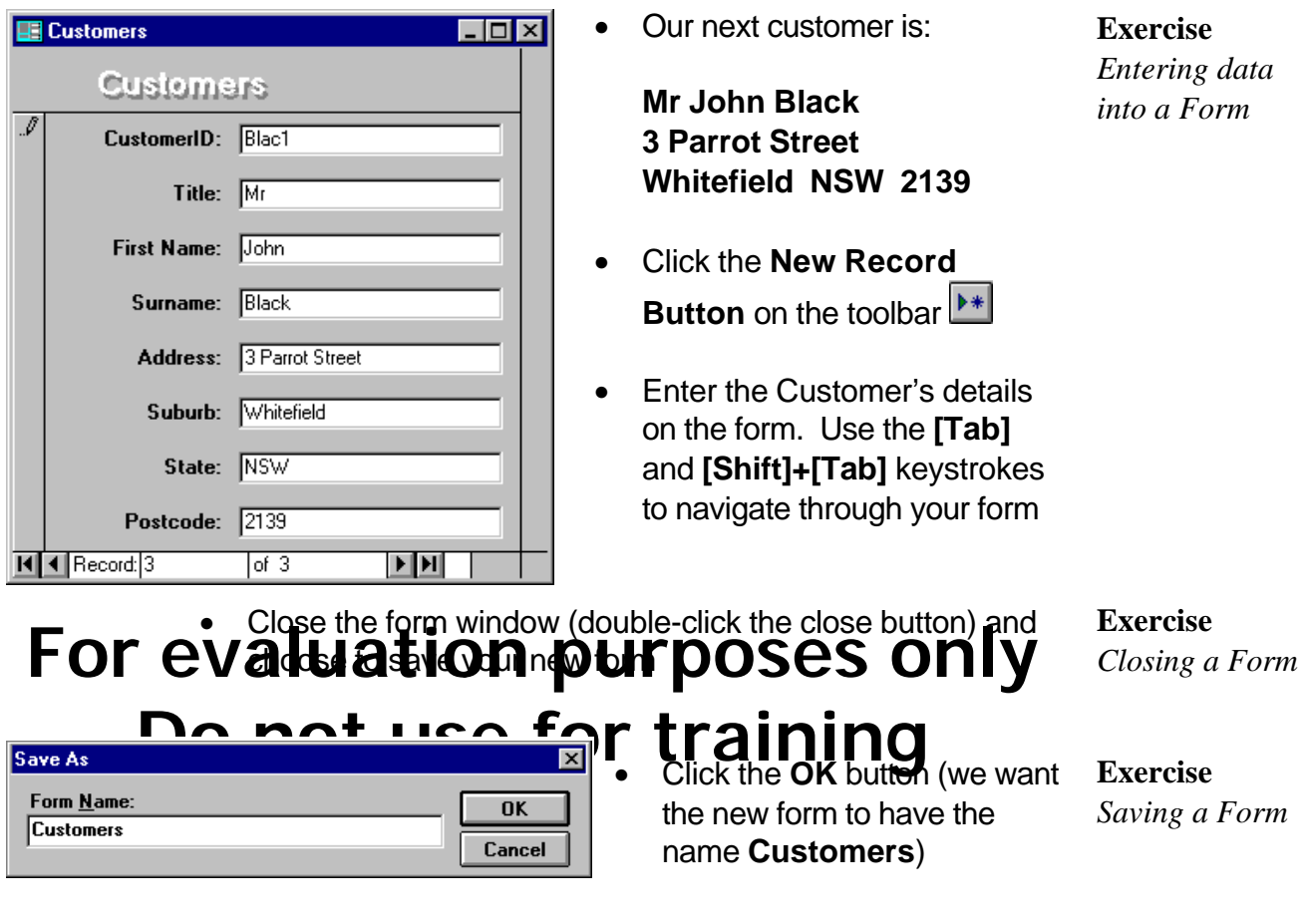

### **Editing data in a table**

To edit data in a table using the table's datasheet view:

- Click the **Tables** tab on the Database Window
- Select the Table you want to edit (we'll click on the our **Customers** table)
- Click the **Open** button

### Editing individual cells

- Click on the cell you want to edit
- Use standard text formatting techniques to edit the contents of the cell

### Selecting table objects

You can select whole **Records**, whole **Fields** or the whole **Table** to edit:

• To select a **Record**, click on the **Record Selector** next to the record of interest

**Exercise** *Selecting a Record*

**Exercise**

*Modifying data in a Table*

For Evaluation Purposes Only – Do Not Use For Training

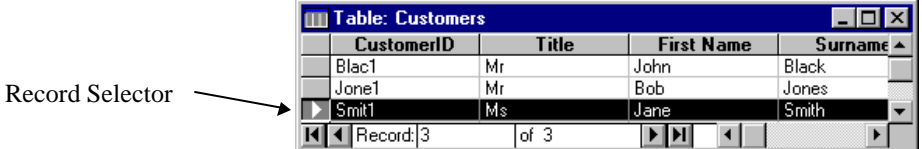

• To select more than one record, click and **drag** over the record selector buttons of interest

### • To select a **Field**, click on the **Field Selector** above the field of interest

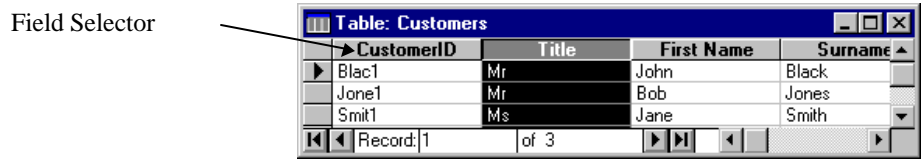

### For evaluation purpurses only Do polt **Histor for training** ext All selector buttons of interest

#### **Exercise**

**Exercise**

*Selecting a Field*

*Selecting all Records & Fields*

button

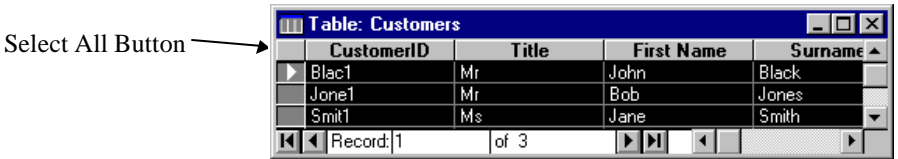

### Using **Replace**

You can let Access find specific data and replace it with other data using the **Replace** command

### **Exercise**

*Replacing text in a Table*

- Select the range of data you want to search through. It could be a field, a record, or the whole table. We'll search through our table and replace all of the **Mr** titles with **Mister**:
- Click the **Title** field selector
- Select the **Edit...Replace** menu item

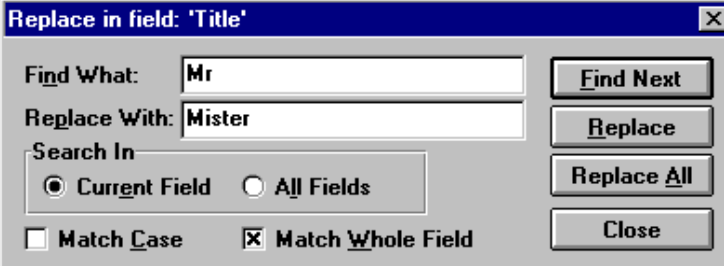

- Enter **Mr** into the **Find What:** box
- Enter **Mister** into the **Replace With:** box
- Click the **Replace All** button
- (Click the **Yes** button to confirm your intention)
- Click the **Close** button on the **Replace** window

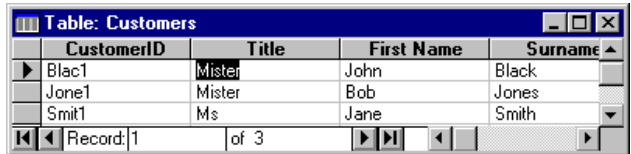

• Change **Mister** back to **Mr** in the same way

# **DEDRECTAILERTY PURPOSES** ONLY

Deleting umanted records is a sergeof lask: training

• Click the **Record Selector** button ne the record you wan delete

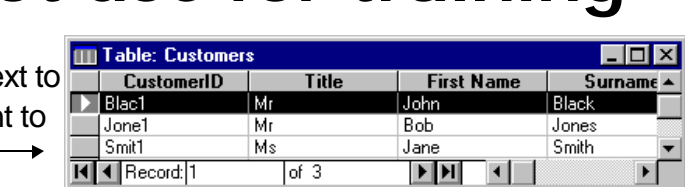

**Exercise** *Deleting data from a Table*

This selects the record

- Hit the **[Delete]** key on your keyboard
- If you are sure you want to delete the selected record, click the **OK** button. Your record will be permanently deleted
- Close the table datasheet